## **How to Schedule an Arts and Sciences Advising Appointment with your Assigned Advisor**

- If you have any problems please call our main office number 865-974-4483 or stop by 313 Ayres Hall. If you are a **readmitted** student or a ROTC student seeking a **four year plan**, you must call 865-974- 4483 to schedule an appointment.
- Log in to MyUTK, and scroll down to the bottom of your main page. In the box called UTK Student Academic Links, you will see a link for GradesFirst. Click that link, and it will take you to your home page in the GradesFirst system.

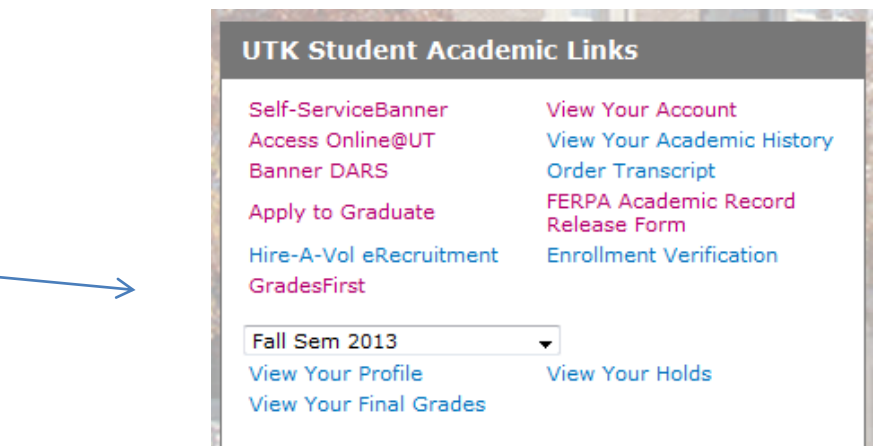

 On your home page, you will see a button on the right-hand side that says Appointments for Advising or Other Academic Help. Click this button.

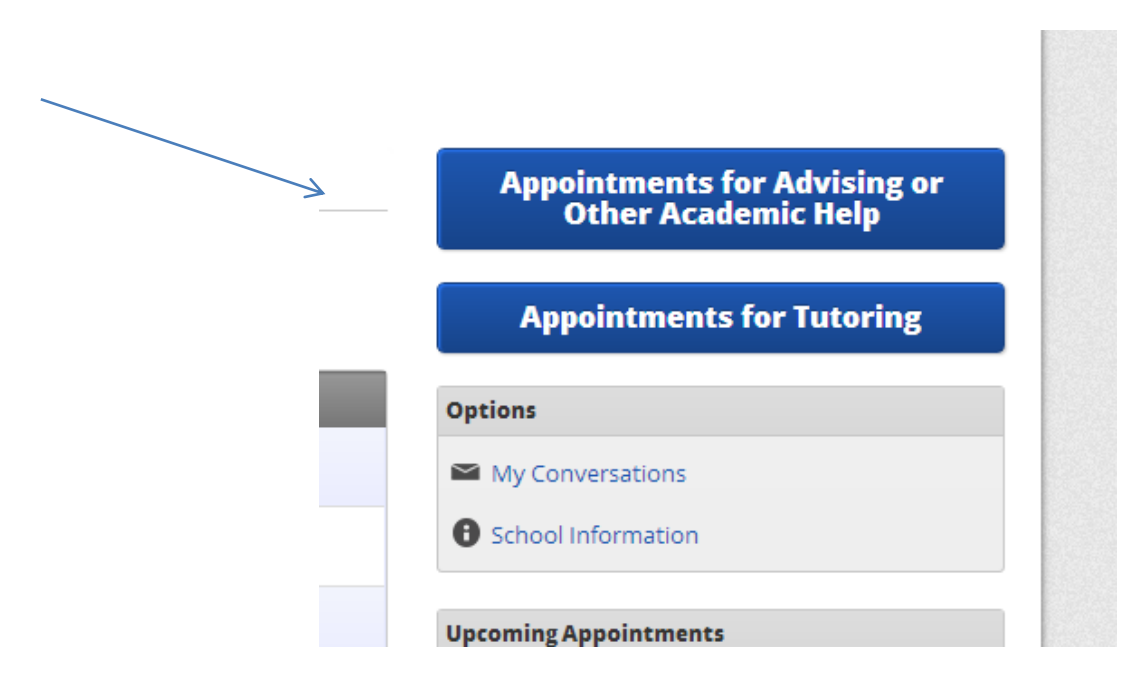

 On the next page, you will be prompted to select a reason for your advising appointment. Please choose Arts and Sciences Advising.

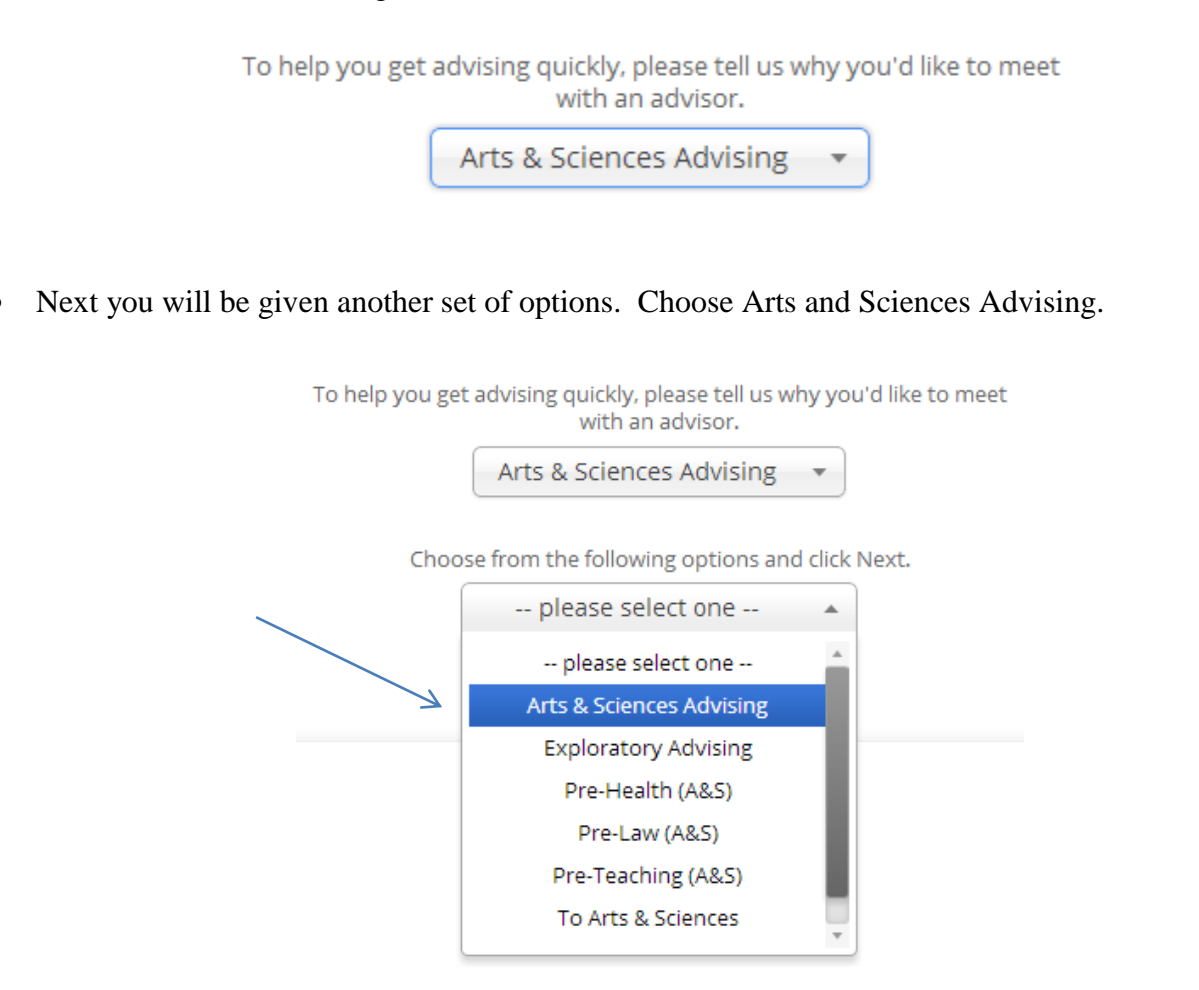

- o If you choose Arts and Sciences Advising and do not get a location after clicking Next, please click Back and choose To Arts and Sciences.
- o If you need to meet with a pre-health, pre-law, or pre-teaching advisor and are not in the College of Arts and Sciences, you can click on those options to see advisor availabilities.
- Once you have selected both of these options, a Next button will appear for you to move to the next step.
- In the location dropdown, choose 313 Ayres Hall as the location of your appointment.

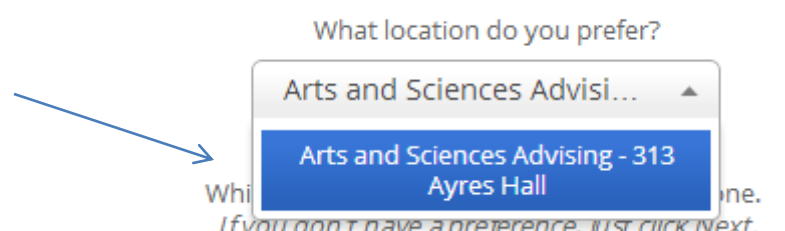

Your assigned advisor will automatically appear in this window.

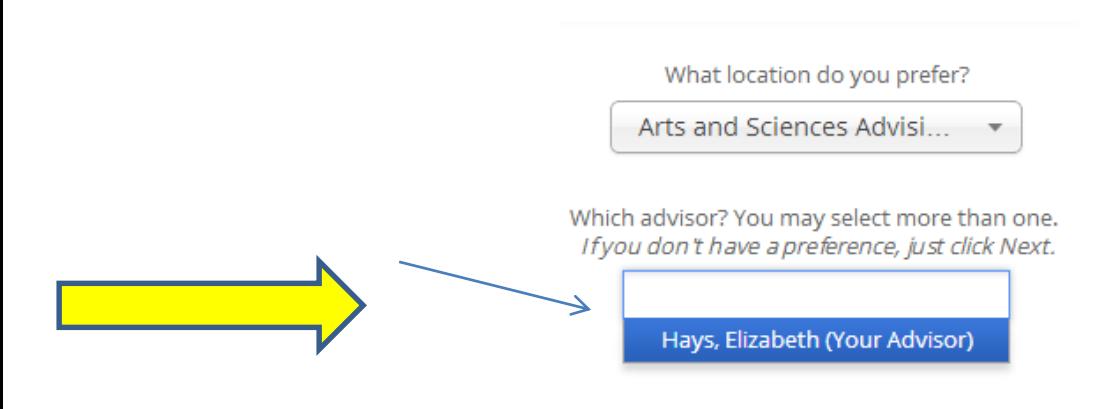

 Once you click Next, you will see a grid with that advisor's available appointments. If you don't see any appointment times click the Next Week arrow.

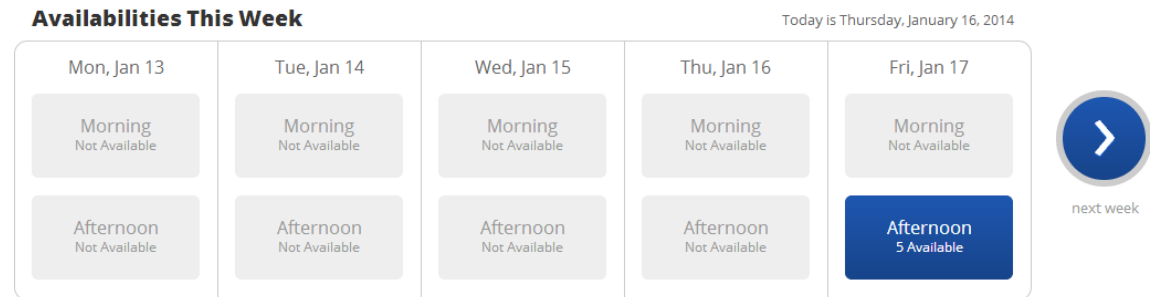

- Click on the box for the morning or afternoon of the day you are interested in to see available times. You can use the arrows to move to the next week. **Important: Your advisor will not have availabilities more than 2 weeks from the current date.**
- Once you see the available appointment times, click on the one you want to schedule and click Next.

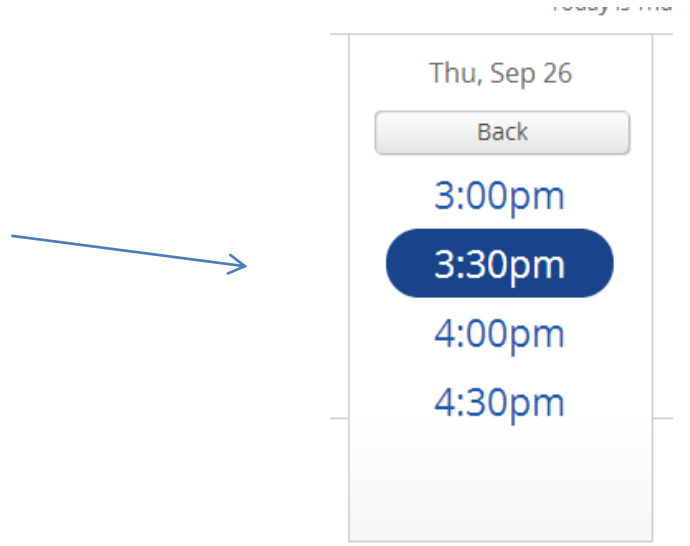

The details of your appointment will appear on the screen as shown below.

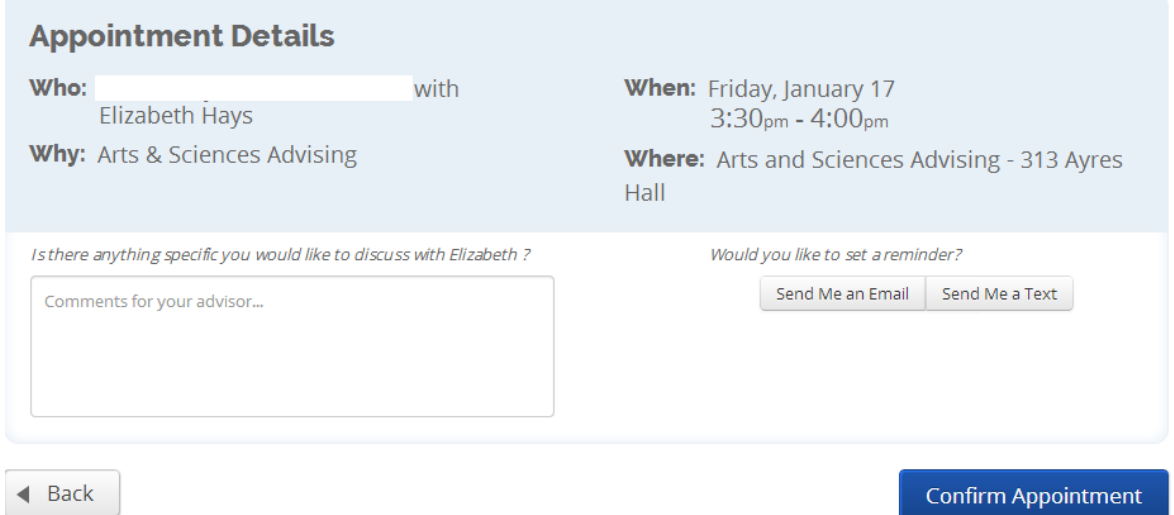

 If you would like to receive an email reminder, be sure to click that button. This email will go to your UTK email address the day before your scheduled appointment. If you would like to receive a text reminder click on that button as well. You will receive a text reminder 2 hours before your scheduled appointment. If your cell phone number is not in the system, you will be prompted to enter it. If it is in the system, you will be prompted to confirm it. Please enter the phone number with the area code and using dashes (e.g., 865-555-1212). **We recommend you choose a least one reminder type before saving your appointment.**

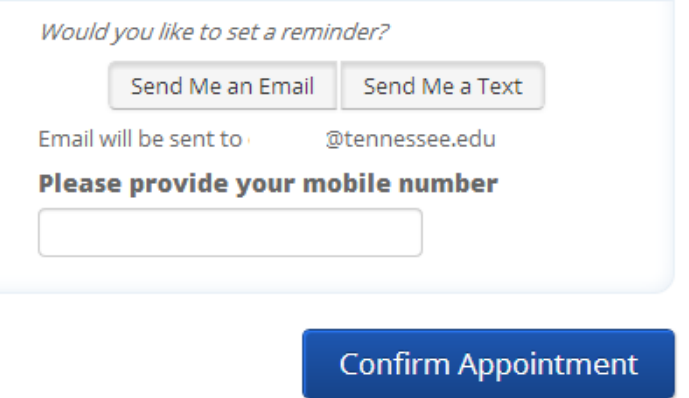

 Once you have entered this information and confirmed that the date and time of the appointment is correct, click Confirm Appointment to schedule the appointment.